# Install WordPress Plugin Like a Pro

# **INTRODUCTION**

The installation of plugin on WordPress powered website/blog is important and crucial for effective audience engagement and the smooth running of site. So, it is important to install it effectively like a Pro. Plugins are add-on or features that guarantee intense functionality of website. One of the primary reasons why I endorse WordPress software is because of the availability of hundreds of plugin to choose from, most of which are incredibly free. For instance, W3 Total Cache and Google Analytics among several others are plugins that still left me in surprise. All you need to do is to search for the plugin, install them properly and then flow through the setting required for optimum performance.

Installing plugin on WordPress is similar to theme installation. There are three major ways by which it can be installed.

## 1. **Automatic installation through Admin dashboard**

### 2. **Manual uploading and installation**

### 3. **Installation from FTP program**

Let's now dig into how plugin can be installed on WordPress powered website in three different ways mentioned above.

### **Automatic Installation of Plugin through Admin Dashboard**

The beauty of Wordpress is the ability to install plugins automatically within the back-end of WordPress admin panel. **Log in to admin dashboard**- From the admin panel, go to plugin tab.

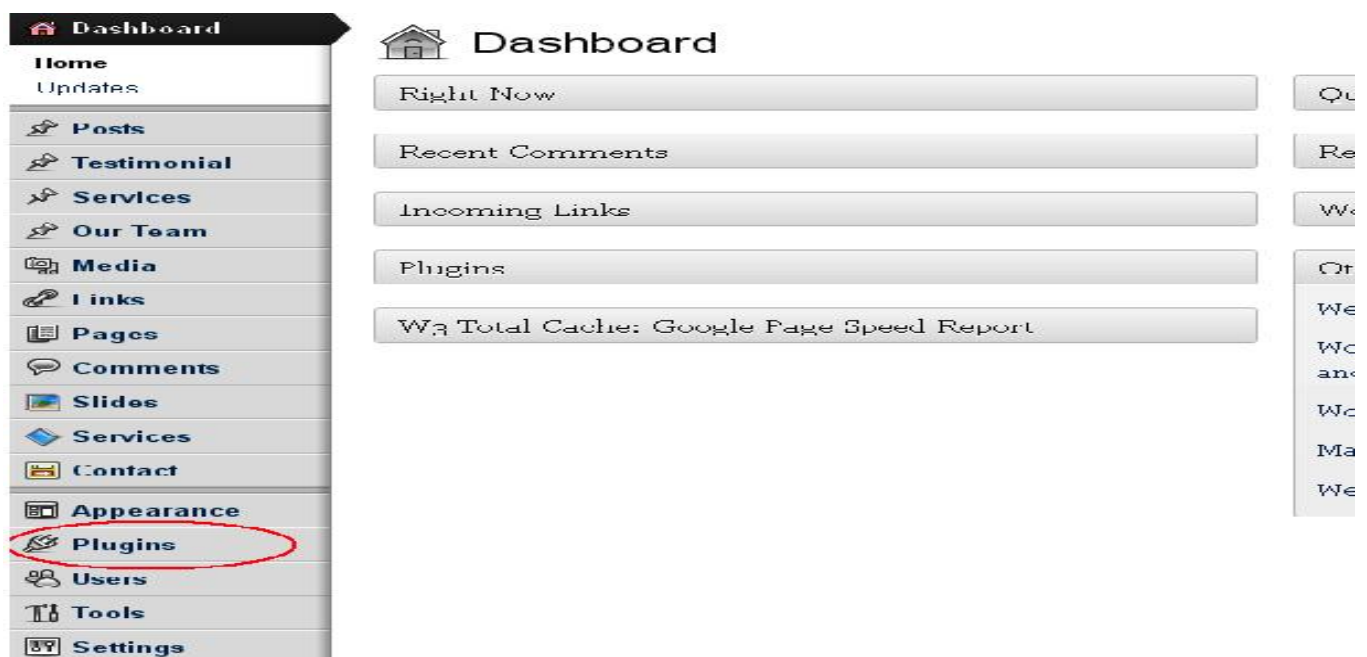

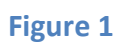

Click on add new from the three drop down menu.

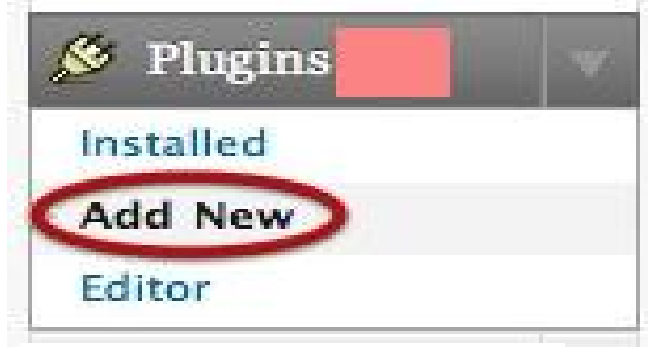

**Figure 2**

### You'll see a search box where you can look for the plugin you want by keyword.

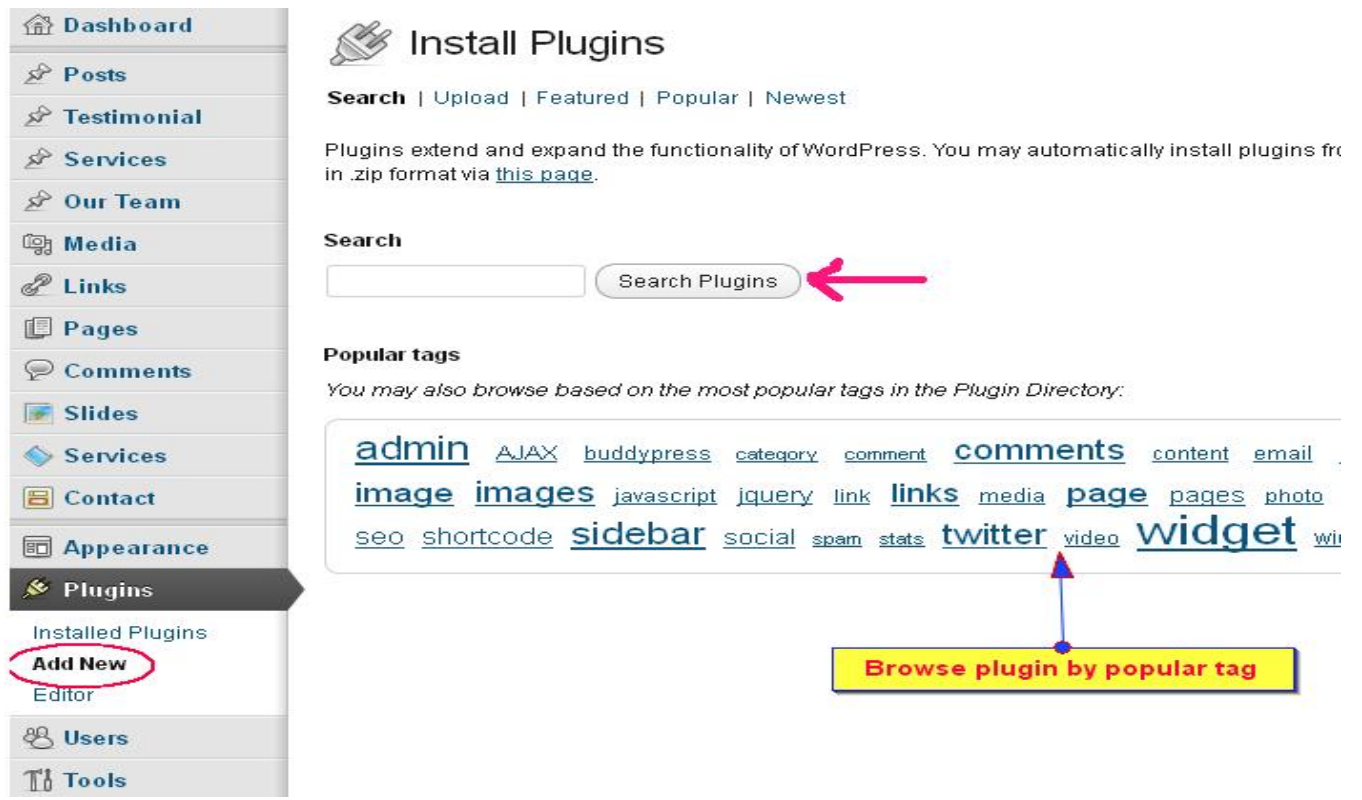

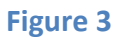

The result will present varied possibilities that best match search query.

### Install Plugins

Search | Upload | Featured | Popular | Newest

Plugins extend and expand the functionality of Worc in .zip format via this page.

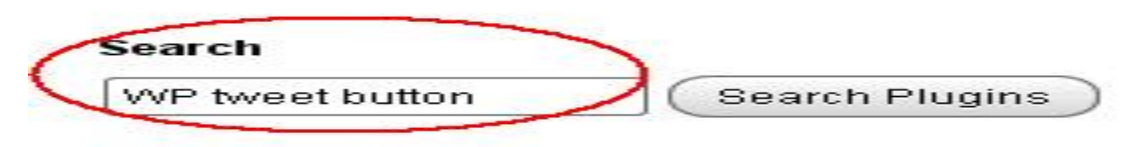

### **Figure 4**

Look for the plugin you want and click install. Sometimes, I use the rating result in the form of stars to gauge a plugin performance and relevance among users if I don't have a specific one in mind.

### Install Plugins

Search | Search Results | Upload | Featured | Popular | Newest

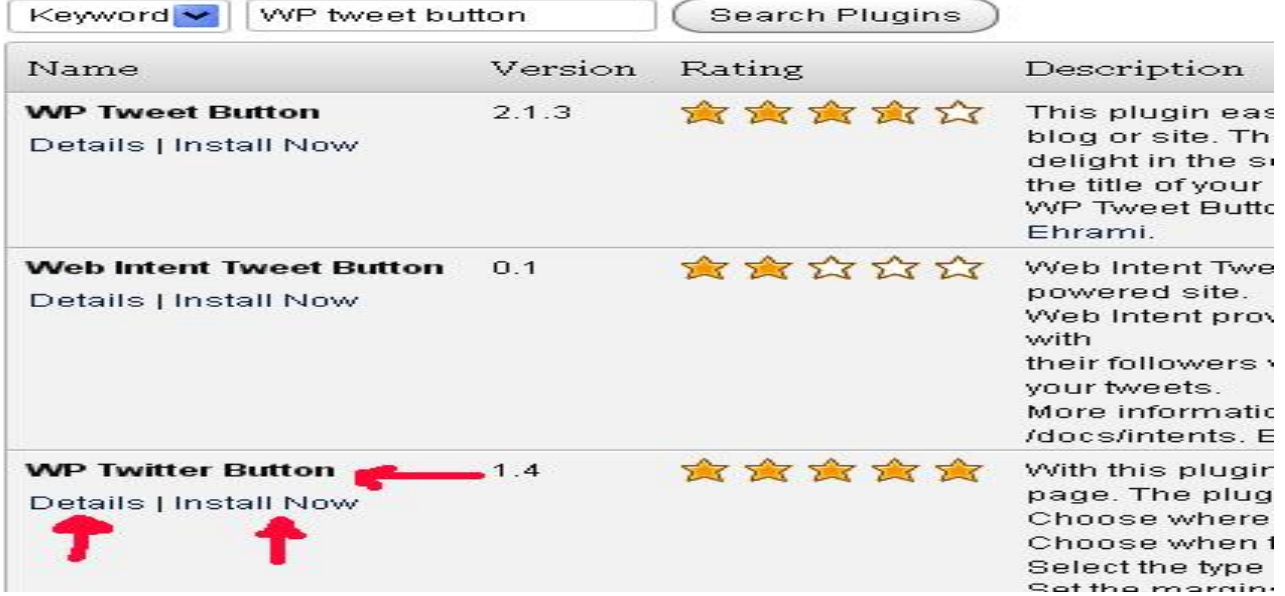

### **Figure 5**

5

So, I tend to go for the plugin with the highest vote. Nevertheless, it is better to read the details of plugin prior installation to know about it compatibility with WordPress current version, updates, installation guide lines, etc. After clicking the install button, a pop up message will appear almost abruptly wanting you to confirm if indeed you want to install the chosen plugin. Click OK to proceed. At this point, WordPress will then commence automatic installation. After the completion of installation, you will be required to activate or deactivate the plugin. Click on activate plugin. That's all about installing plugin on WordPress.

Installing Plugin: WP Twitter Button 1.4 Downloading install package from http://downloads.wordpress.org/plugin/wp-twitter-button.1.4.zip... Unpacking the package... Installing the plugin... Successfully installed the plugin WP Twitter Button 1.4. Activate Plugin DReturn to Plugin Installer

### **Figure 6a**

However, most plugin require certain setting peculiar to their individual functionality before they are operational. For example, W3 Total Cache needs to be set properly to achieve the best result. So, ensure the setting is properly done,

otherwise leave the settings at default and hit the save setting button at the bottom of setting page.

To access the setting page of a plugin, go to plugin on admin panel and click on installed plugin. Search for the plugin you want to update and click setting among the three menu options.

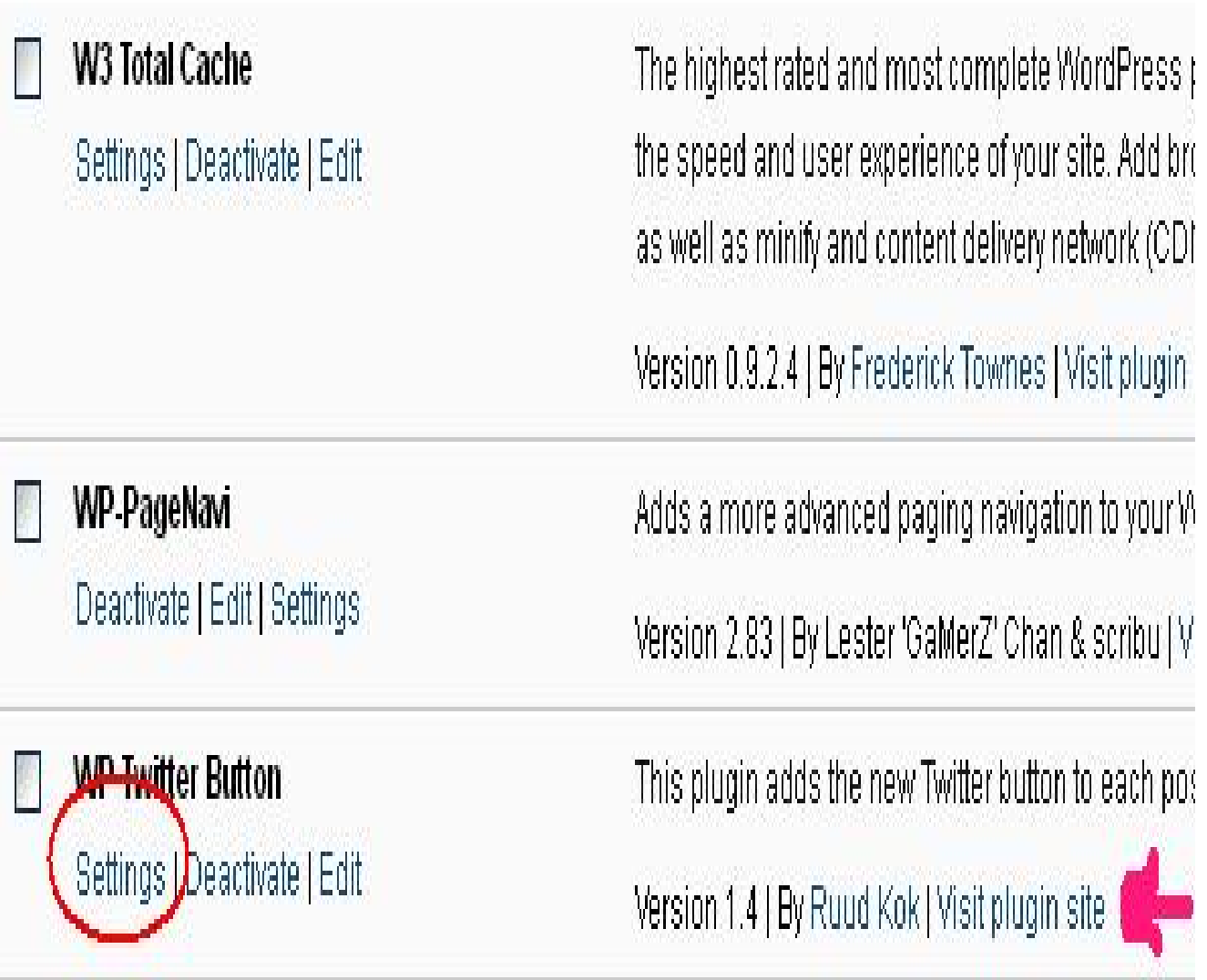

**Figure 7**

Sometimes, installed plugin could **Example 18** be accessed from the dashboard directly either as a tab among the Reading dashboard menu or within the Media menus in the setting tab on the dashboard.

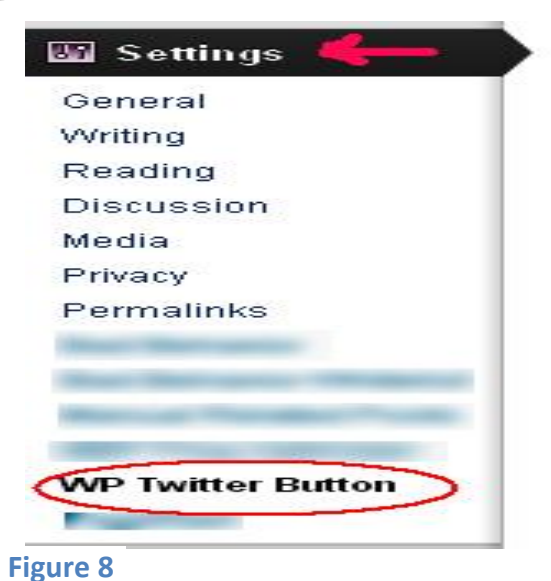

Here is the setting page for the installed plugin.

v.

## **WP Twitter Button settings**

When to show yout Twitter Button?

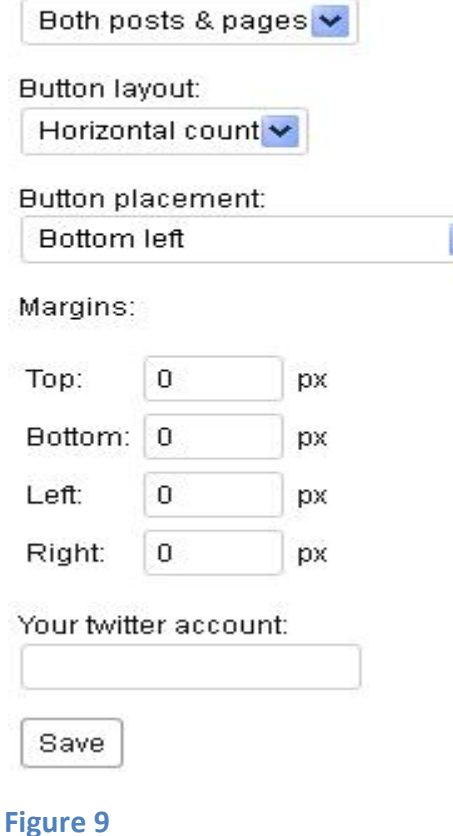

8

Set it to suit how you want the plugin to function.

To **deactivate plugin**, just go to installed plugin and search for the plugin you want to deactivate. Click on deactivate.

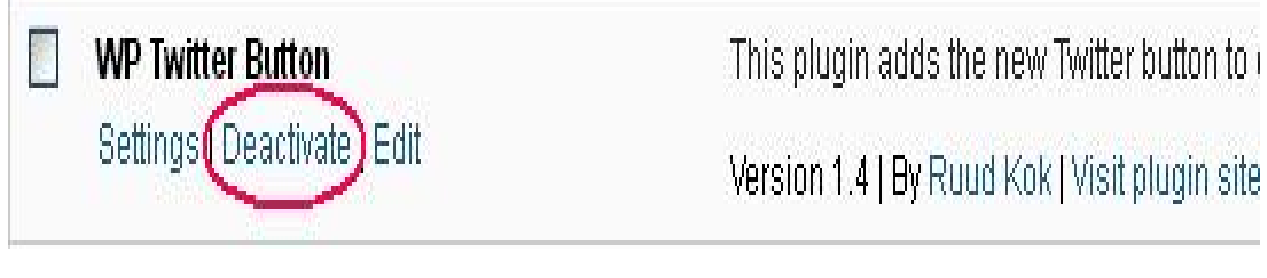

**Figure 10**

This result will show that the plugin has been deactivated

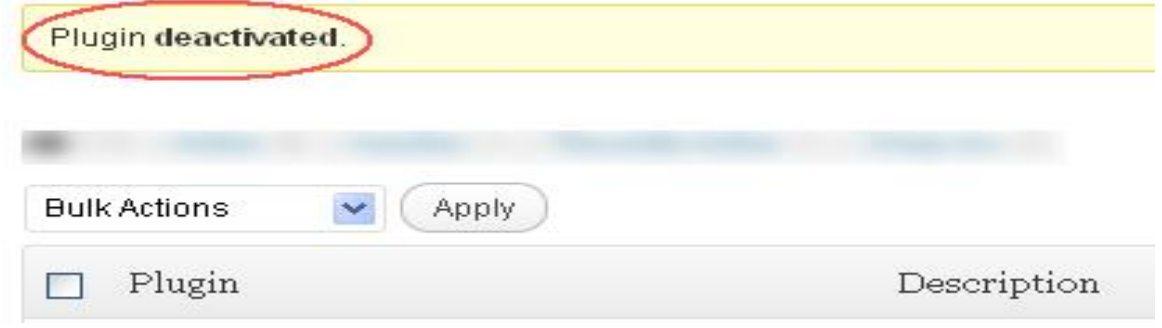

**Figure 11**

# To **delete plugin**, it has to be deactivated first. After deactivation, go back to the plugin and click delete.

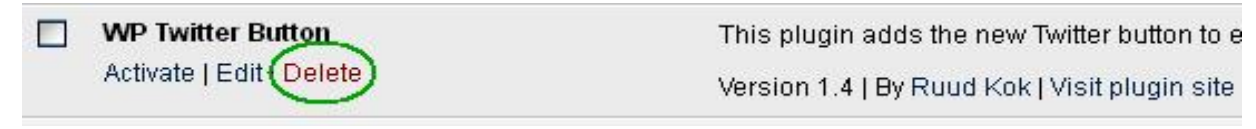

**Figure 12**

# This result will show telling you to confirm the delete process.

Delete Plugin

You are about to remove the following plugin:

. WP Twitter Button by Ruud Kok

Are you sure you wish to delete these files?

No, Return me to the plugin list Yes, Delete these files

Click to view entire list of files which will be deleted

**Figure 13**

Click on yes, delete these files

The selected plugin will then be deleted.

### **Manually Upload and Install Plugin on WordPress**

Plugin could be downloaded either from WordPress plugin directory or directly from plugin developer's website. Also, there are some plugin that are not listed on the WordPress directory. So, such plugin need to be accessed from the developer's site. Care must be taken though when installing such plugin. I would want to talk about the plugins that have been endorsed by WordPress.

**Search for plugin**. The first step is to search for the plugin you wish to install either on WordPress directory or through search engine. It is advisable to have a specific plugin in mind or better still, you may use the keyword function of the plugin.

21,747 PLUGINS, 358,082,636 DOWNLOADS, AND COUNTING

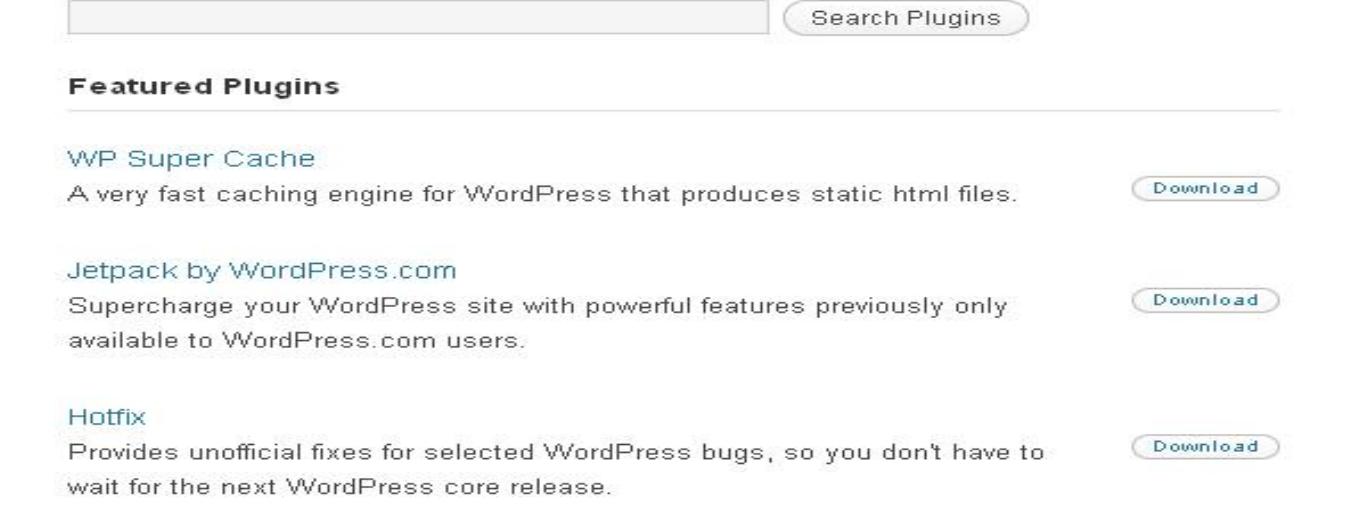

### **Figure 14**

Forum and WordPress support may be places to get insight about the best plugins and the functions they offer.

**Understudy the plugin**. It is imperative to read through the details of a plugin before installing. Seek to know whether its being updated regularly. The number of download and voting it get across user would reveal how efficient it is.

**Download plugin**. Haven't satisfied with the plugin, it's time to download it either on WordPress directory or on the developer website. Ensure the version you want to download is compatible with WordPress current software.

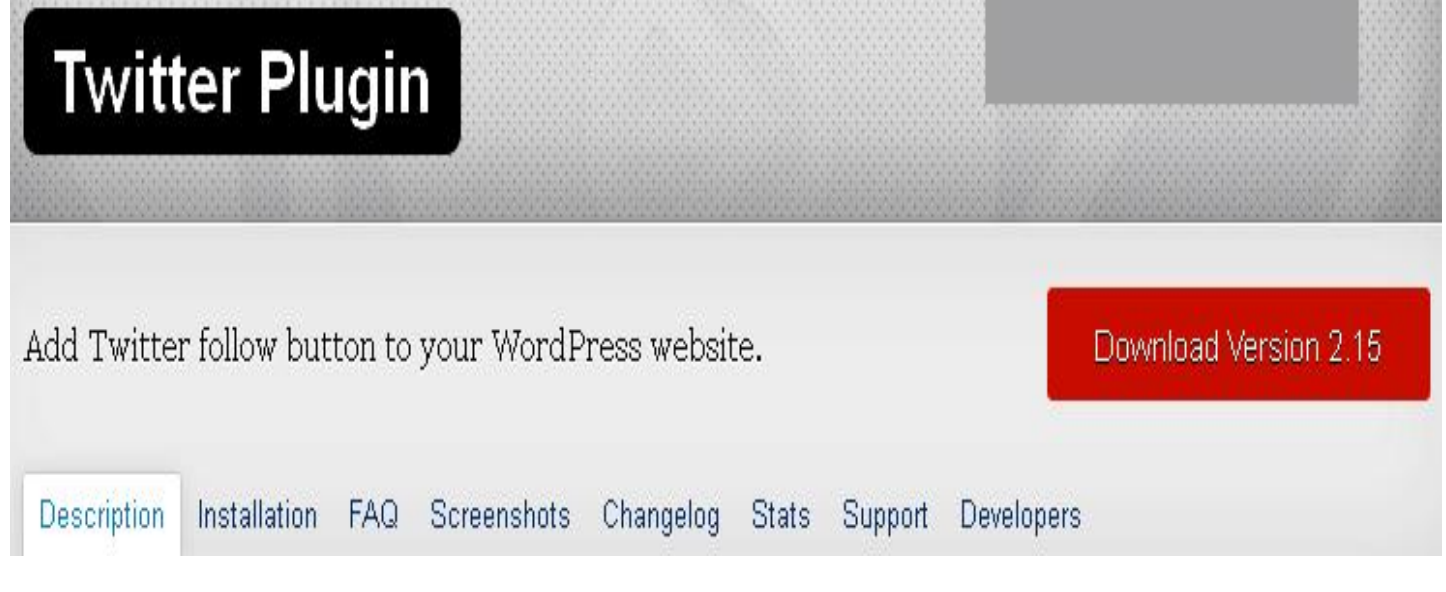

**Figure 15**

Click on the download button. A dialog box appears then, click save and the file would be saved on the hard drive of your computer in .zip format.

**Log in to WordPress Admin panel**. From the admin panel, go to plugin, click on add new from the drop down menu. Click on

upload at the top of the page.

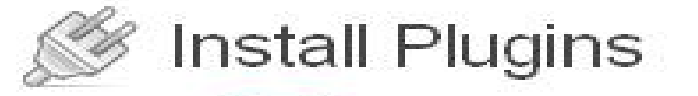

Search (Upload Featured | Popular | Newest

Plugins extend and expand the functionality of WordPress. You in zip format via this page.

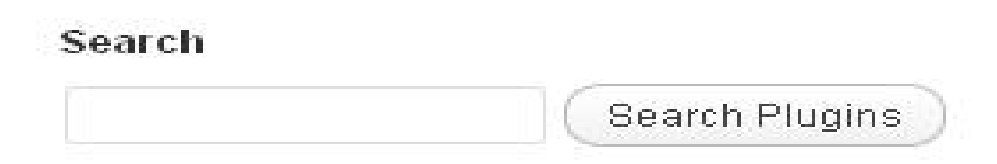

### **Figure 16**

The new page that appears would allow you browse the file on your computer in order to upload downloaded file.

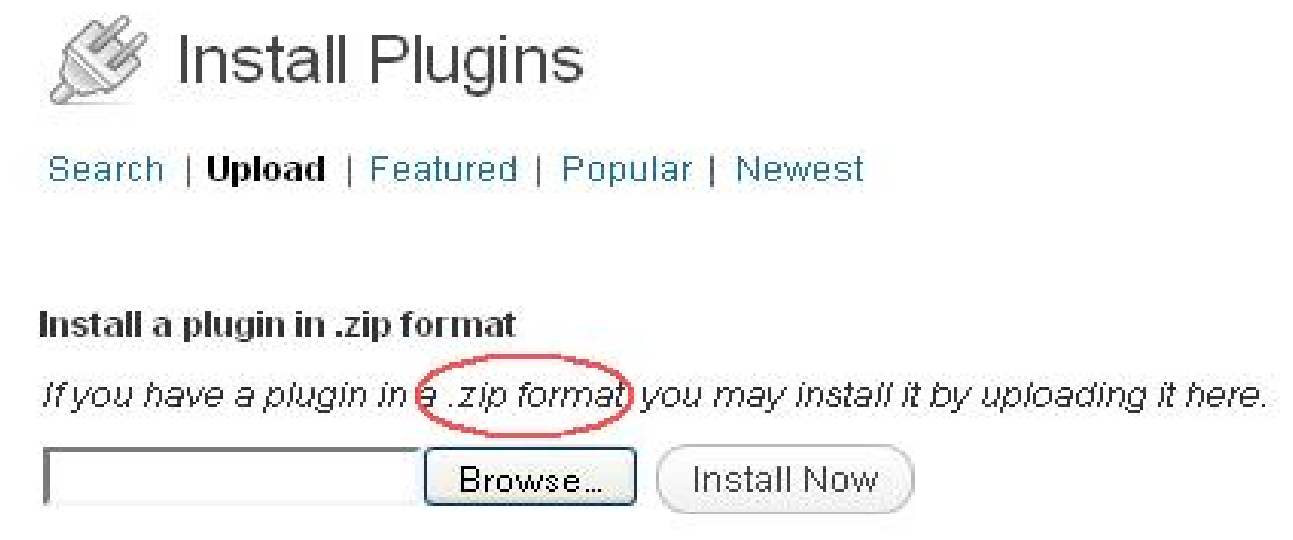

### **Figure 17**

**Upload plugin**. Click browse and you will see a pop up box that contain the files on your computer. Locate the downloaded

plugin and click on it. (Do not unpack or unzip the file before uploading. Upload it in .zip format). Click on save and the pop up box will disappear. On WordPress, click upload and thereafter, you'll be prompted to activate plugin.

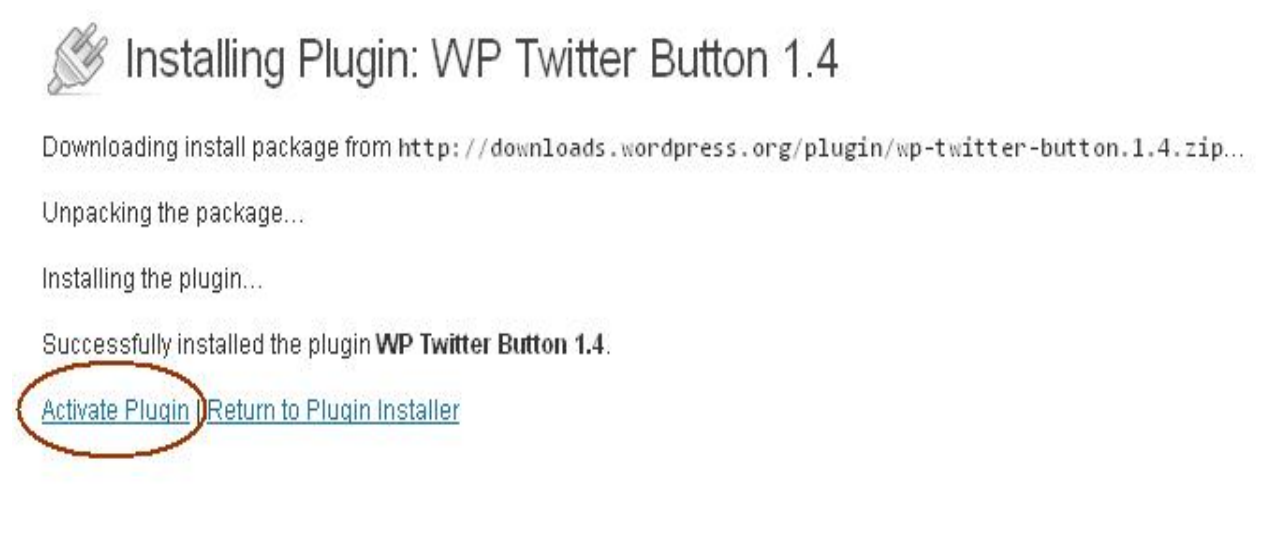

### **Figure 6b**

Once activated, the plugin become live on your site. The next task is to set it for optimum delivery just the way you want it to function.

# Plugin Installation Though FTP I

File transfer protocol is an application responsible to the form of  $\overline{a}$ management of files withinnan ewcebedite where host server. It can be used in this case t delete and manage plugins. FTP like File setup within the admin host panel of you before it can function. Other FST PRactients I Cute could be setup as standalone on you lea<mark>m [how to setup FileZi](http://www.frandimore.com/video/how-to-setup-filezilla-ftp-program/)</mark>lla on window

Ok, let's get down to plugin installation.

1. Search and download the plugin of your choice.

2. **Unpack the plugin file**. Plugin are in .zip file format as said earlier. So, you need to use WinZip or other application to unzip it before uploading via FTP. Alternatively, you may upload in .zip format and then use FTP to unzip within the program. (Please, note the difference. You upload manually to WordPress in .zip format in the previous method, but here you must unzip the file either before or after uploading at least, before activating plugin within WordPress) I would rather have it unpack before uploading.

3. **Log in to FTP client**. You either log in to file manager within your host panel or to other FTP client directly from your computer.

4. **Upload file**. Click on upload or you may drag and drop in the case of FileZilla and other FTP clients. The plugin file should be uploaded into wp-content/plugin directory.

5. **Log in to WordPress admin panel**. On the dashboard, go to installed plugins. Look for the plugin you just uploaded via FTP. You must see it there if the file is uploaded to the right folder. There are two menu options at the base of the plugin. Click on activate, after which you can commence the process of setting the plugin to function the way you want. And that's all about

WordPress insOtahltaationshould you need any assistance in this regard. pW sch syhoad I tho e o gulgal Don't forgets we teu po a Whiord Press powiereydow e bs absoluftreel $\epsilon$